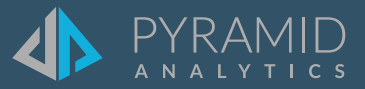

# **Tips and Tricks**

**A step by step guide to boost your BI skills**

- **TIP #1 Add a Top 10 Filter to a Discover**
- **TIP #2 Use Mini Map to Navigate Large Grids**
- **TIP #3 Use this query to get a list of all objects used in Present and Publish**
- **TIP #4 Add a Custom Visual from Marketplace**

#### **TIP #1**

## **Add a Top 10 Filter to a Discover**

In the following scenario we are going to use the sample demo data to create a new Discovery and only show the Top 10 Sub-Categories based on Net Profit.

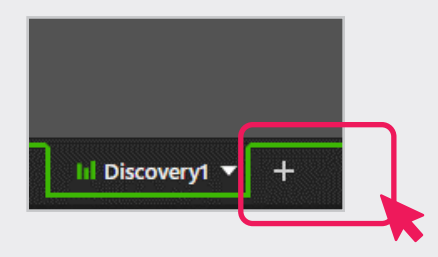

 $(1)$ Click + Button at the bottom of Pyramid

 $(2)$ Click New Discovery

 $(3)$  Choose your data set (For this example we are using the Sample Demo data set)

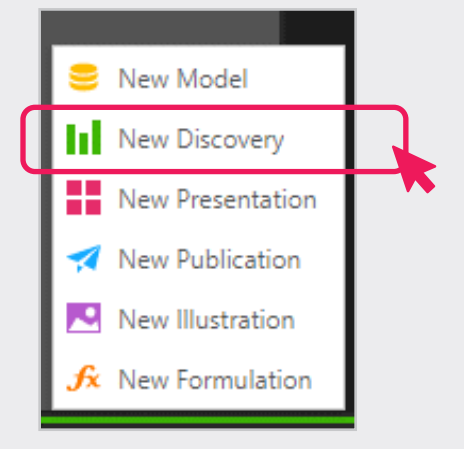

Click Open4)

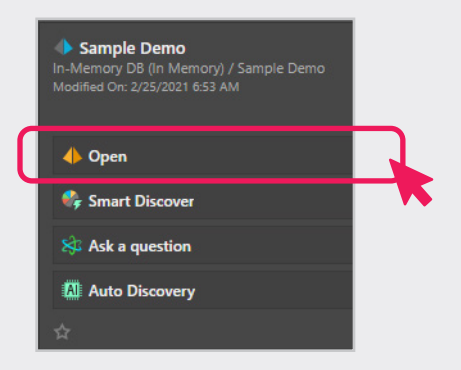

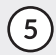

 $(5)$  Add Dimensions and Measures to your Discover to build a visual representation of your data.

> (For this example, we added Product SubCategoy and Net Profit)

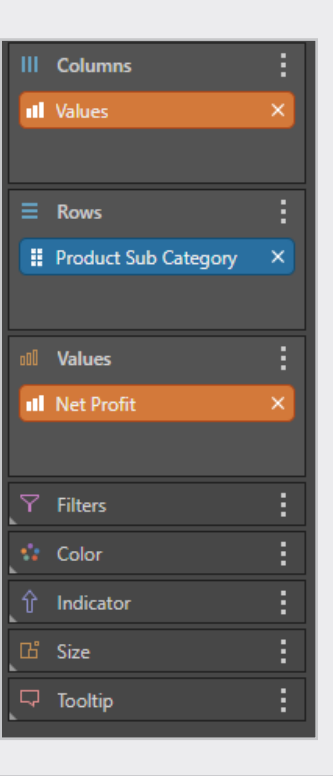

- $(6)$  Drag Net Profit to Filters and choose Top Count (Note: A slider shows up in the upper right hand side of the canvas)
- $(7)$  If you wish to change the slider to a text box for manually entry, Click on the 3 little dots to the right of the slide and Choose Settings

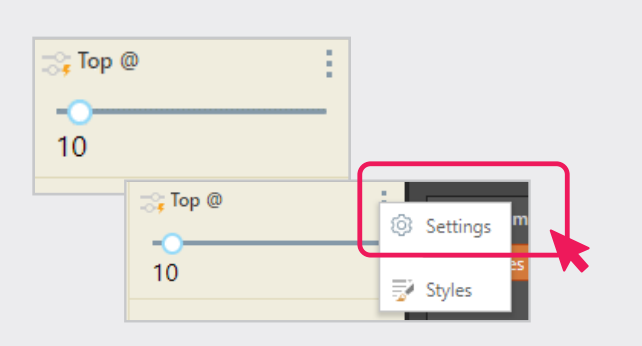

- $(8)$  Click the drop down arrow next to Advanced Settings and the menu will expand. Your menu should look like the picture on the right:
- (9) Click the arrow under Type and choose Text Box

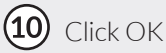

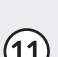

(11) You now have a Top 10 text box filter that you can manually adjust

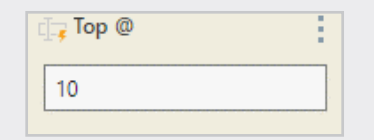

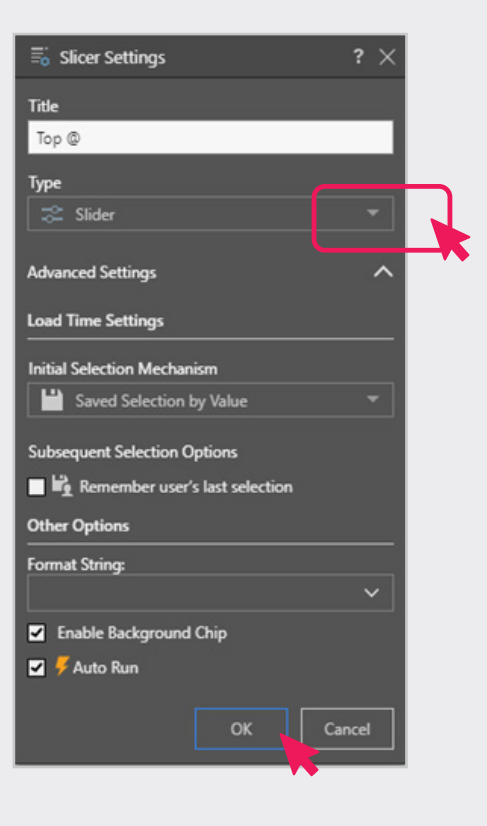

## **TIP #2**

## **Use Mini Map to Navigate Large Grids**

When to Use: When you have a very large grid visualization in Discover. This will help you navigate the grid without having to use scrollbars to go to specific parts of the grid to view your data.

 $(1)$ Click the Mini Map button from the Component ribbon (pink arrow). The mini map will appear on top of the grid.

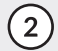

To scroll to a section of the grid, either:

Move the mini map, by hovering over its title (blue arrow), and drag and drop the map on the location you want to scroll to or

Drag the gray highlight (green arrow) in the mini map to scroll to the corresponding location in the grid

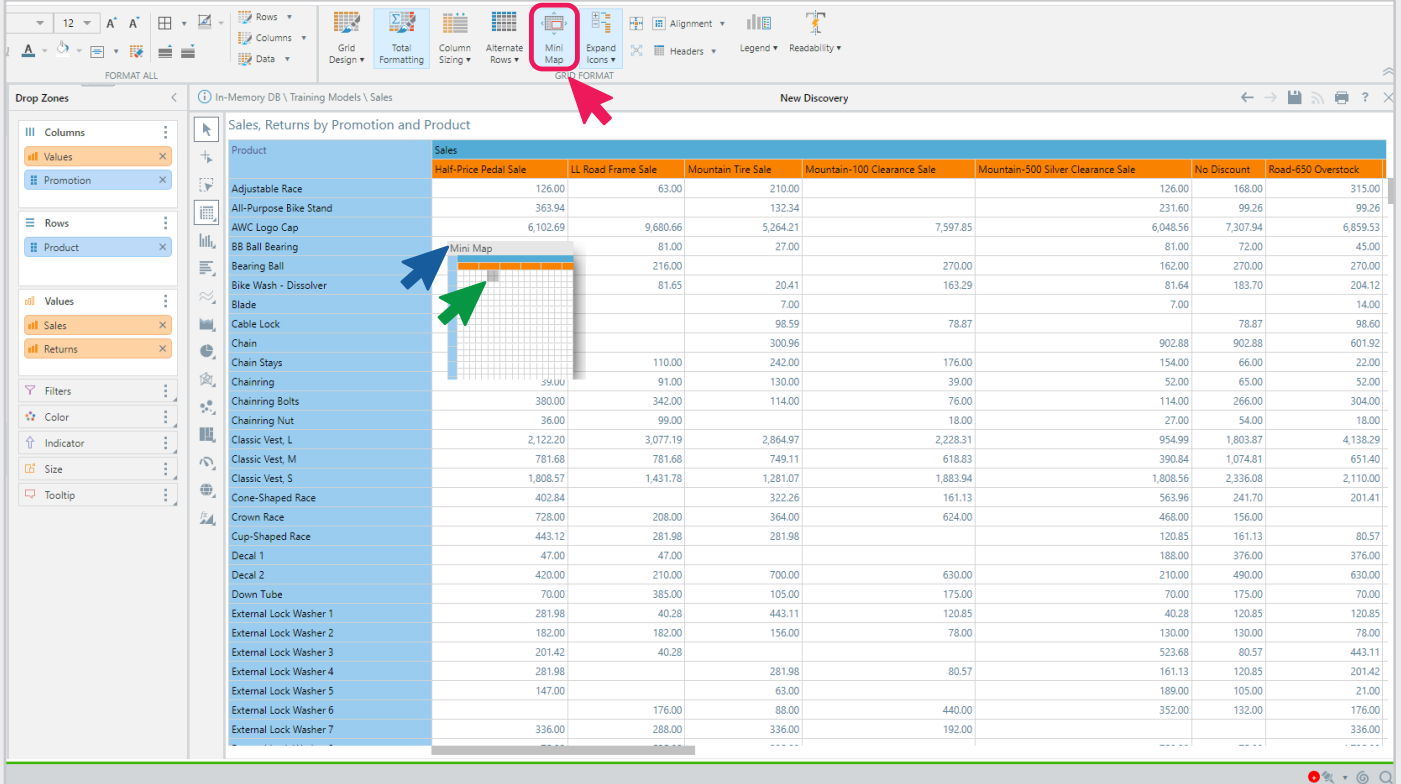

### **Use this query to get a list of all objects used in Present and Publish**

When to Use: To get a list of all Discover objects being used by Present and Publish objects (i.e. SQL version of Lineage).

#### SELECT DISTINCT

```
 pp.ContainerID
```
- , pp.ContainerName
- , pp.ContainerType
- , i.id AS ContentID
- , i.name AS ContentName

```
, CASE i.item type WHEN 3 THEN 'Discover' ELSE 'Illustration' END AS ContentType
FROM (
```
SELECT id AS ContainerID

, name AS ContainerName

```
 , CASE WHEN (item_type = 4 AND sub_type = 2) THEN 'Presentation' ELSE 'Publication' END
```

```
AS ContainerType
```

```
FROM content tbl item
```

```
WHERE (item_type = 4 AND sub_type = 2)
```

```
OR (item_type = 4 AND sub_type = 3)
```

```
) pp --Get List of Present and Publish Objects
```

```
INNER JOIN content_tbl_container_data cd ON pp.ContainerID = cd.container_id
```

```
INNER JOIN content_tbl_document d ON cd.id = d.container_data_id
```

```
INNER JOIN content_tbl_item_usages iu ON d.id = iu.parent_id
```

```
INNER JOIN content_tbl_item i ON iu.child_id = i.id
```

```
ORDER BY ContainerName, ContentName
```
 $\int$  TIP #4

# **Add a Custom Visual from Marketplace**

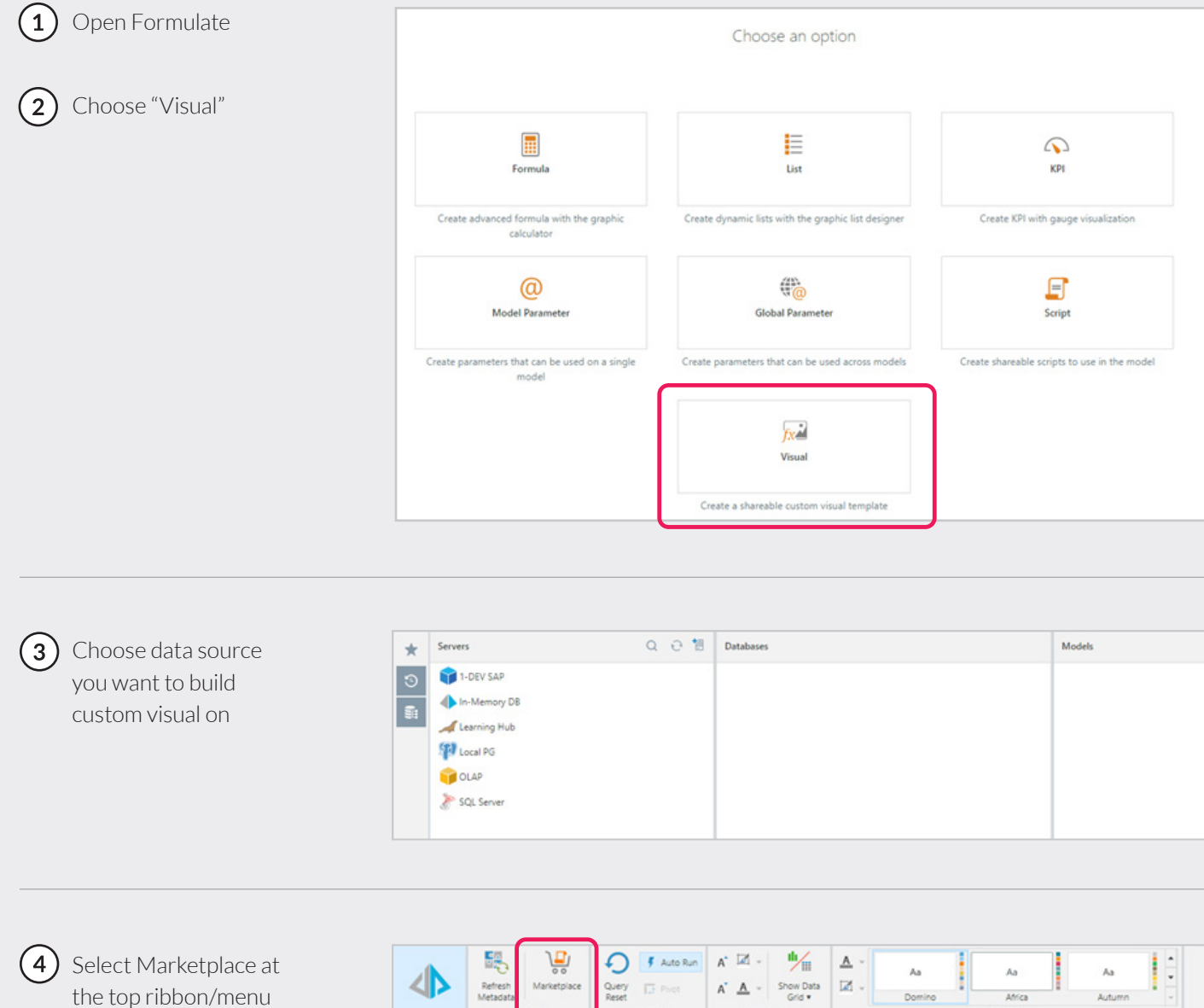

Refresh<br>Metadat Query<br>Reset  $\overline{13}$  Pivet Africa Domino Autumn QUERY FORMATT DESIGN D In-Memory DB \ Training Models \ Sales Dimensions Cust  $\mathbb{R}^n \times \mathbb{Z}$  $\alpha$  $\rightarrow L$ , Calendar > 12 Channels > L2, CustomerProfiles  $\vdash \mathbb{L}_r^*$  Customers  $\vdash \mathbb{L}^i_n$  Manufacturers  $\triangleright$  12, Products ▶ 12, Promotions  $\vdash \mathbb{L}$ , SalesData > 12, SalesOrganization  $\frac{f}{\sqrt{2}}$ Measures < Elements Drop Zones Script Metadata  $\boxplus \bullet \boxdot \textbf{f} \textbf{k} \bullet \quad \boxdot \bullet \boxdot \bullet \textbf{k} \circ \textbf{0}$ Choose visual type: Grid  $\star$ > El CustomerProfiles

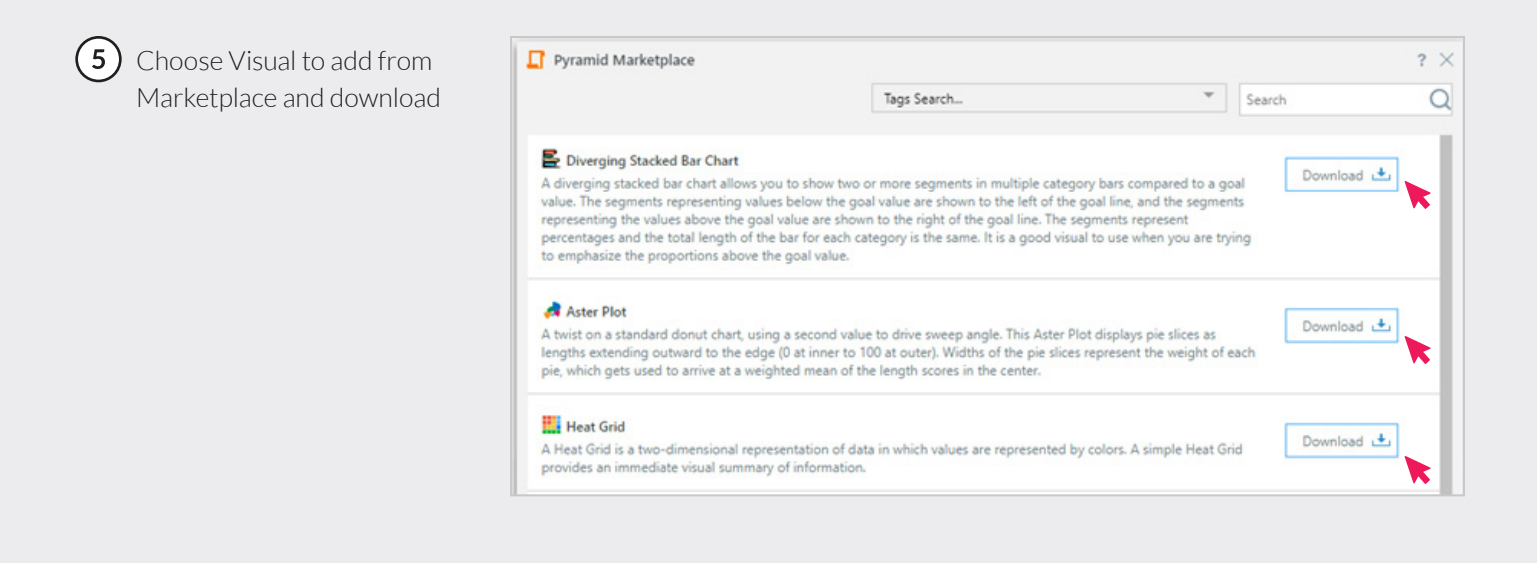

#### $(6)$  Start building your data discovery

For more info: https://help.pyramidanalytics.com/Content/Root/MainClient/apps/Formulate/Custom%20 Visualizations/Custom%20Visualizations.htm?Highlight=custom%20visual

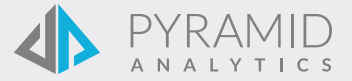